### **Unboxing & Setup**

- [Unboxing walkthrough](https://www.youtube.com/watch?v=BOka6_nJvX0)
- [How to power up](https://vimeo.com/89740097)
- [Register your printer](https://www.makerbot.com/register)
- [Build plate tape applied](https://support.makerbot.com/learn/makerbot-replicator/getting-started/build-plate-tape_10052)
- [Smart Extruder+ attached](https://support.makerbot.com/learn/makerbot-replicator/smart-extruderplus-smart-extruder/installing-the-extruder_10882)
- [Build Plate is leveled](https://support.makerbot.com/learn/makerbot-replicator/getting-started/leveling-the-build-plate_10892)
- [Filament loaded properly](https://support.makerbot.com/learn/makerbot-replicator/getting-started/loading-filament_10182)
- [Download MakerBot Desktop](http://www.makerbot.com/desktop)
- [Install MakerBot Desktop](https://support.makerbot.com/learn/makerbot-desktop-software/installation-and-setup/installing-makerbot-desktop_11222)

# CONTROL PANEL CARRIAGE BUILD PLATE GANTRY FILAMENT GUIDE TUBE **MENT DRAWER** FILAMENT SPINDLE  $\mathbb B$ i $\rightarrow$

**BACK BUTTON** 

USB DRIVE PORT

DIAL USB DRIVE PORT

I

# **Connecting To Your Printer**

- [USB](https://support.makerbot.com/learn/makerbot-replicator/getting-started/connecting-to-your-makerbot-replicator-via-usb_10852)
- [WiFi](https://support.makerbot.com/learn/makerbot-replicator/getting-started/connecting-to-your-makerbot-replicator-via-wi-fi_10862)
- [Ethernet](https://support.makerbot.com/learn/makerbot-replicator/getting-started/connecting-to-your-makerbot-replicator-via-ethernet_10872)
- [Updating Firmware](https://support.makerbot.com/learn/makerbot-replicator/getting-started/updating-firmware_10162)

# **Preparing Files For Print**

- [MakerBot Desktop](https://vimeo.com/136124789) walkthrough
- [How to prepare a file](http://support.makerbot.com/learn/makerbot-desktop-software/using-makerbot-desktop/how-to-prepare-a-model-for-printing_11922)
- [How to print](https://support.makerbot.com/learn/makerbot-replicator/getting-started/how-to-print_10252)

### **3D Model Resources**

- [Thingiverse](https://www.thingiverse.com/)
- [MakerBot Digitizer](https://vimeo.com/78113249)
- [TinkerCad](https://www.tinkercad.com/)
- [123D Design](http://www.123dapp.com/howto/design)
- [Sculptris](http://pixologic.com/sculptris/)
- [Meshmixer](http://meshmixer.com)
- [Openscad](http://www.openscad.org)

# **Getting Help / Printing Tips**

• [MakerBot Support](https://support.makerbot.com/troubleshooting/makerbot-replicator)

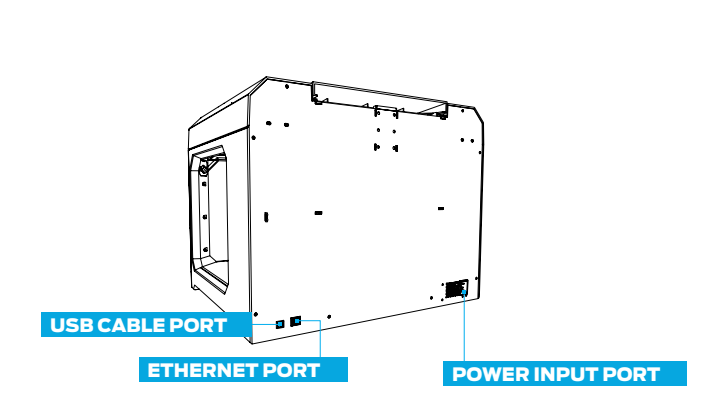

LCD SCREEN MENU BUTTON DIAL

LCD SCREEN MENU BUTTON

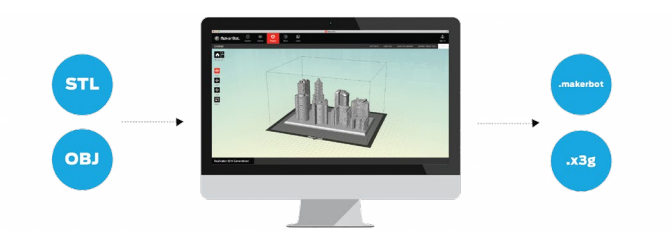

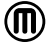

### PREPRINT CHECKLIST

Before every print, check the following:

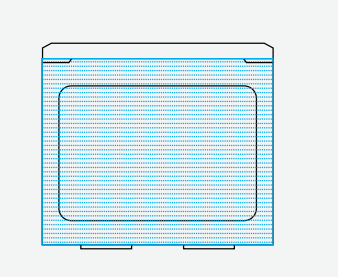

### **Build Plate Tape Applied**

Build plate tape is on the build plate and (mostly) free of tears. If there are more than a few minor tears, remove the build plate and apply new tape before printing.

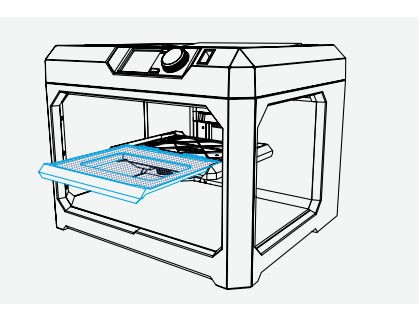

#### **Build Plate Installed**

The build plate has been loaded properly onto the Z Stage.

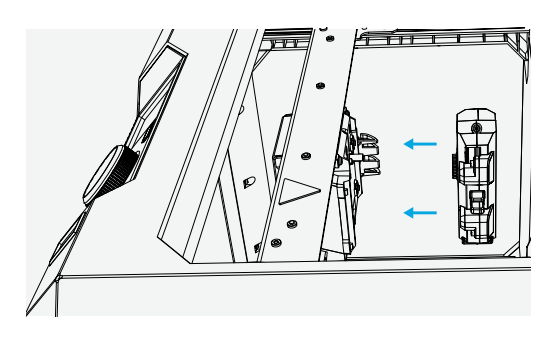

### **MakerBot Replicator Smart Extruder Attached** A Smart Extruder is attached to the carriage. Double-check that the Smart Extruder is attached by scrolling the dial to **Utilities > Attach Smart Extruder**.

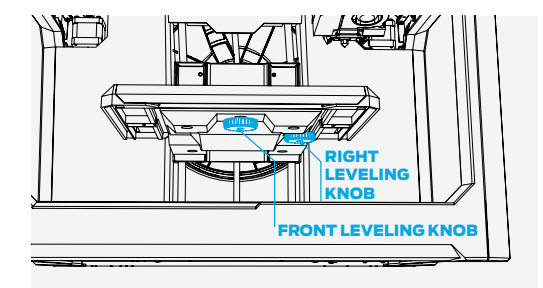

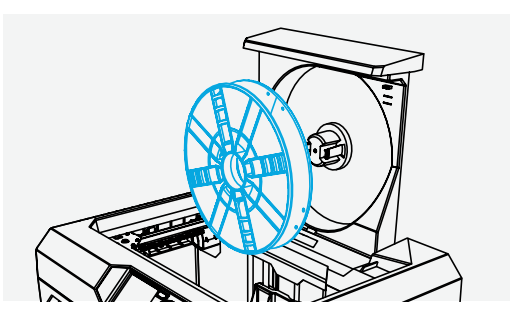

#### **Build Plate Is Level**

If you were not the last person to use the printer, you should level your build plate before printing. Scroll the dial to **Utilities > Level Build Plate** and follow the on-screen instructions until assisted leveling is complete.

*\*Relevel when you change the Smart Extruder, update firmware, or filament appears squiggly or not at all.*

#### **Filament Loaded Properly**

Ensure that filament is loaded into the filament drawer correctly. Change filament using the **Filament** menu. When loading new filament, clip off the end, making a pointed tip to prevent clogs in your extruder.